# Man in the Middle attacks

Network Security Lab – University of Trento – 2016-04-27

Jan Wolf **Amit Gupta** Ali Davanian

Ali Davanian – Amit Kumar Gupta – Jan Helge Wolf

# Section 1 - Introduction and configuration

- Introduction & configuration
- HTTP MitM
- HTTPS MitM
- Defenses

#### Introduction – MitM

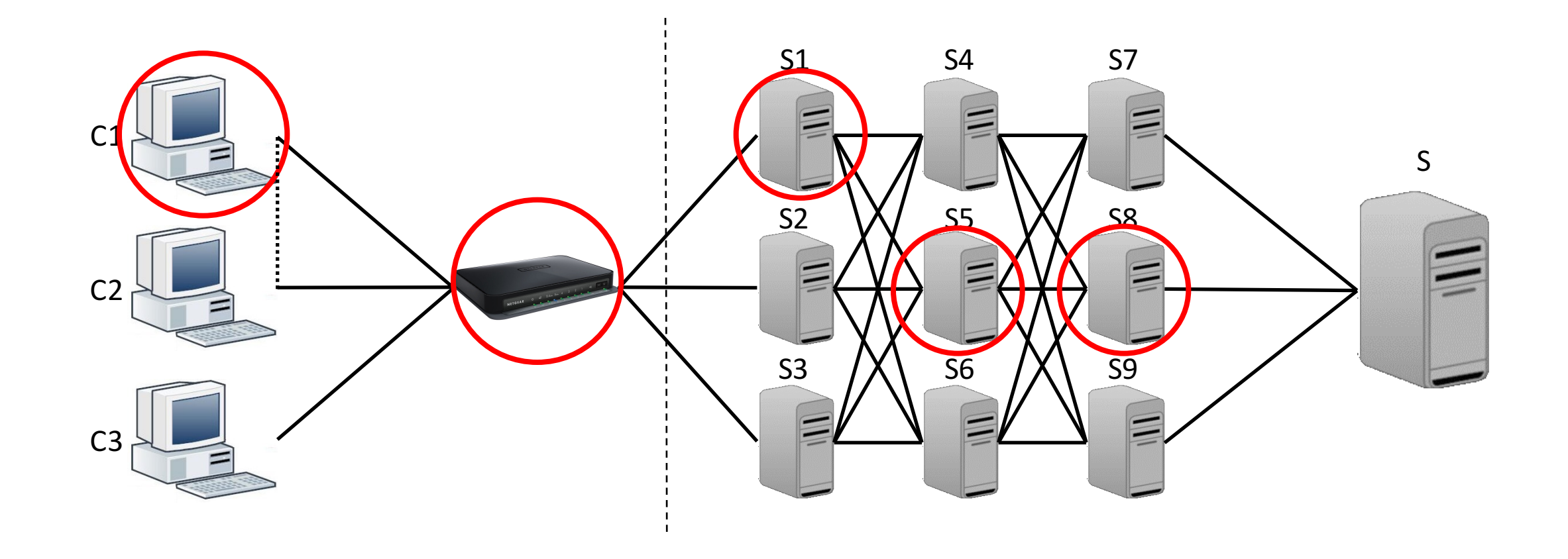

#### Introduction – HTTP over TLS

- Secure Sockets Layer (SSL)/Transport Layer Security (TLS)
	- Cryptographic protocol to secure communication channels
	- Can be added on top of most communication protocols (HTTP, FTP, SMTP,  $IMAP, ...$
	- Symmetric cryptography for data encryption
	- Asymmetric cryptography for negotiating symmetric keys and authenticating the communication partner
		- Hierarchy-based public-key infrastructure with Certification Authorities (CAs)
		- HTTPS: Browsers/OSs come preloaded with a list of trusted root certificates, which are used to cryptographically sign intermediate certificates, which sign website certificates
		- Trust chain is verified by the browser during establishment of the secure connection (TLS handshake)
	- Integrity checks for transmitted data

Introduction  $-$  Setup (1)

#### Abstract setup:

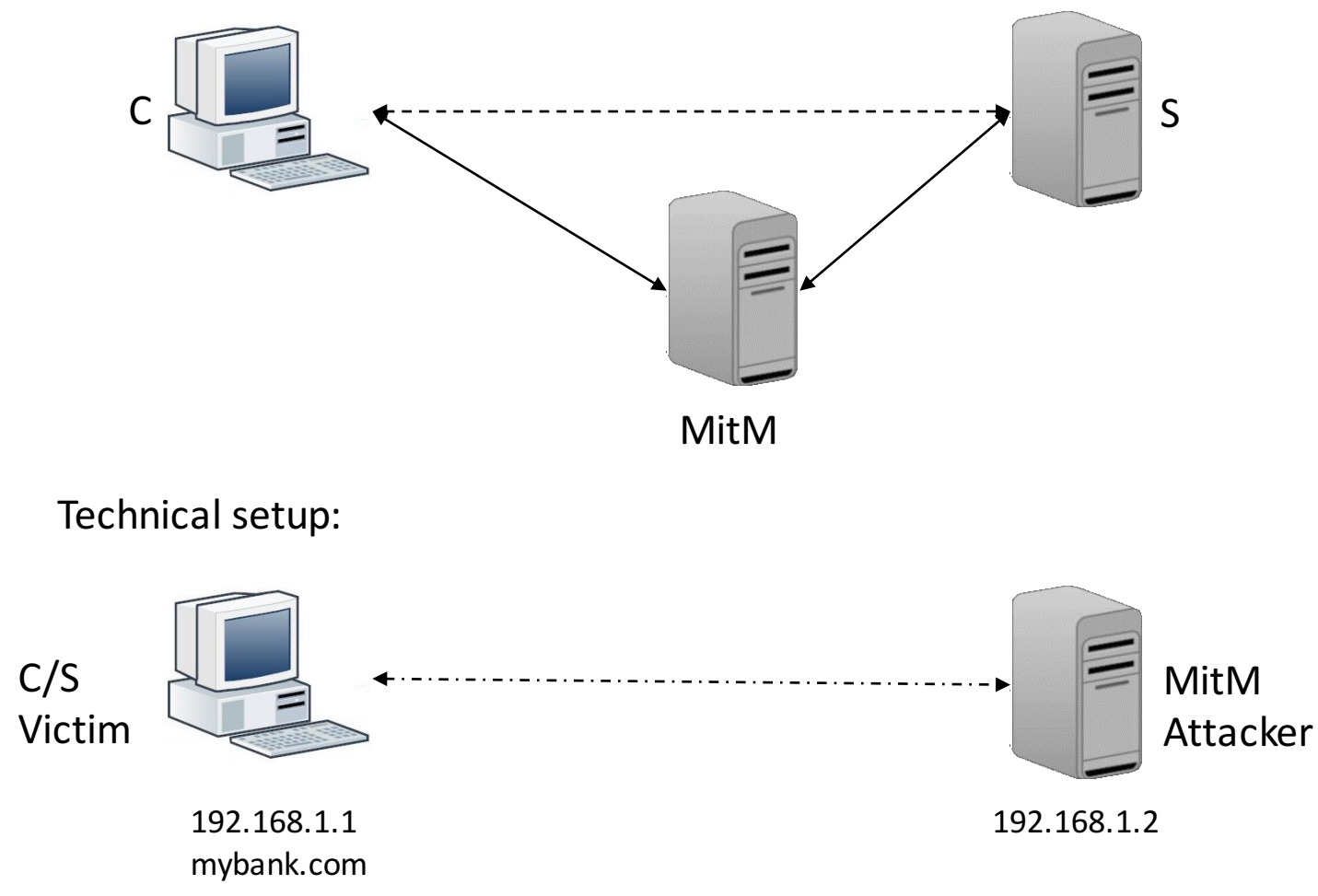

# Introduction –Setup (2)

- Client/Web server (*victim*)
	- Ubuntu 14.04 Desktop
	- Apache httpd
		- "Online banking" application
	- Firefox
		- FoxyProxy
- Man in the Middle (attacker)
	- Ubuntu 14.04 Server
	- mitmproxy
- Laptop
	- Slides

**fitM Victim/Server (post network confid** 

**MitM Attacker** (post\_network\_config) **Ji ausgeschaltet** 

T

**Library Addressings** 

# Section 2 – HTTP MitM

- Introduction and configuration
- HTTP MitM
	- Passive attack
- HTTPS MitM
	- Problem
	- sslstrip
	- Certificate forgery
- Defenses

#### HTTP MitM passive attack  $-$  Step 1

- Open Attacker virtual machine (credentials: attacker/attacker)
- Run mitmproxy on attacker's machine  $(m\texttt{improxy})$

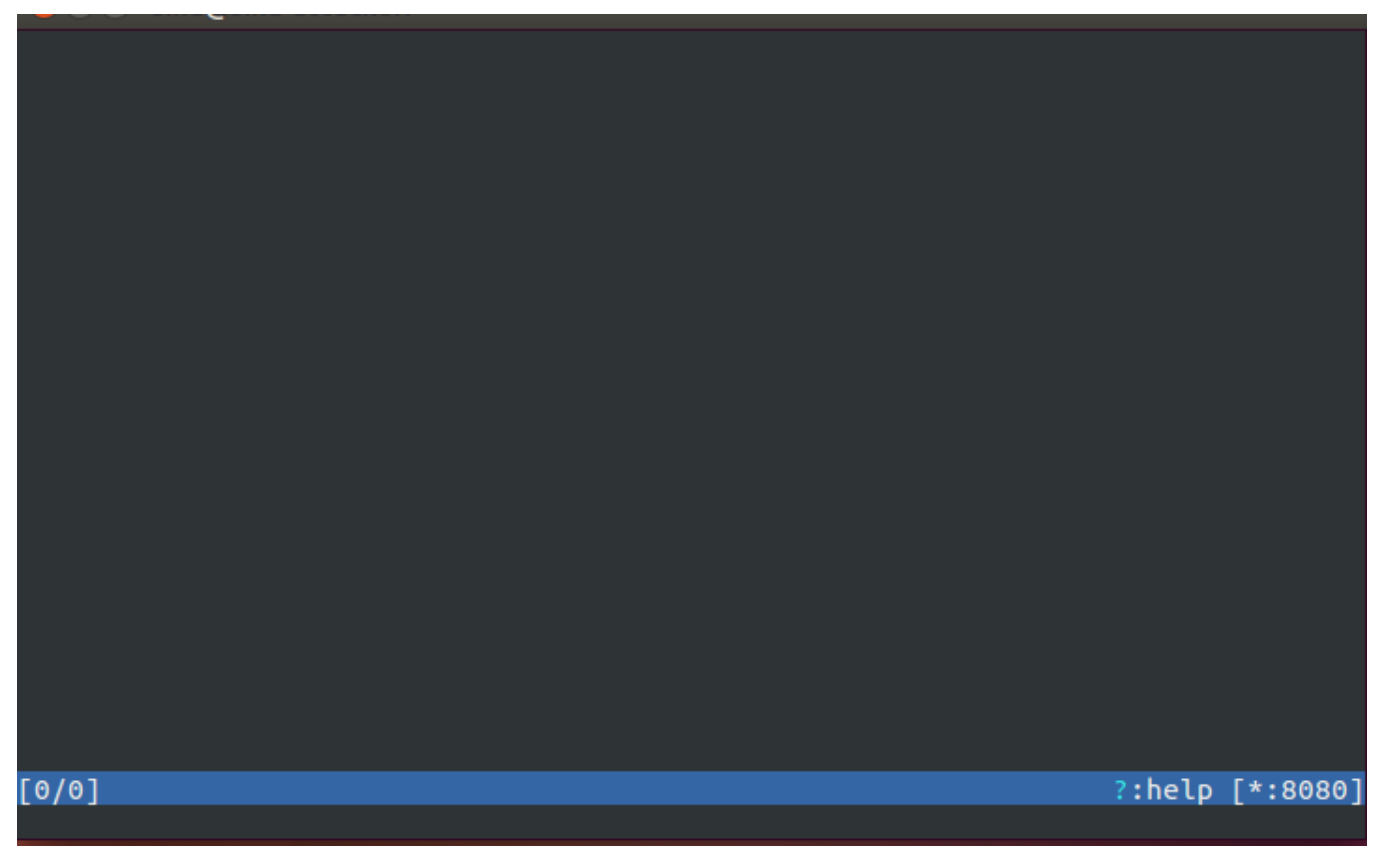

# HTTP MitM passive attack  $-$  Step 2 (1)

- Open Victim virtual machine
- Open Firefox
- Activate the proxy
- Visit mybank.com and log in
	- User is user
	- Password is user

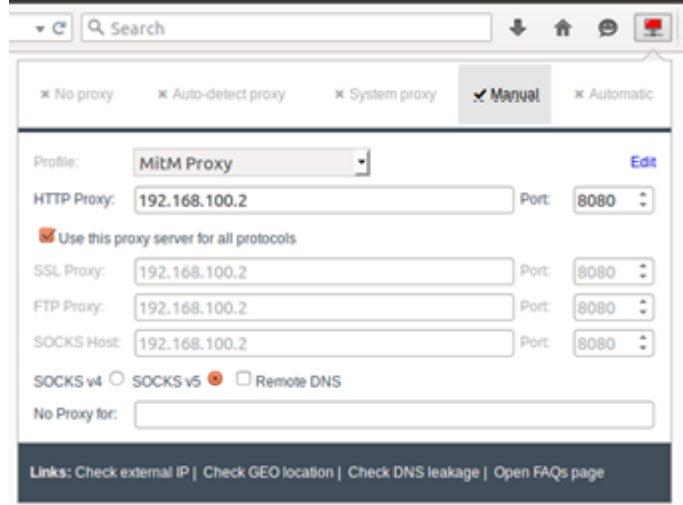

# HTTP MitM passive attack  $-$  Step 2 (2)

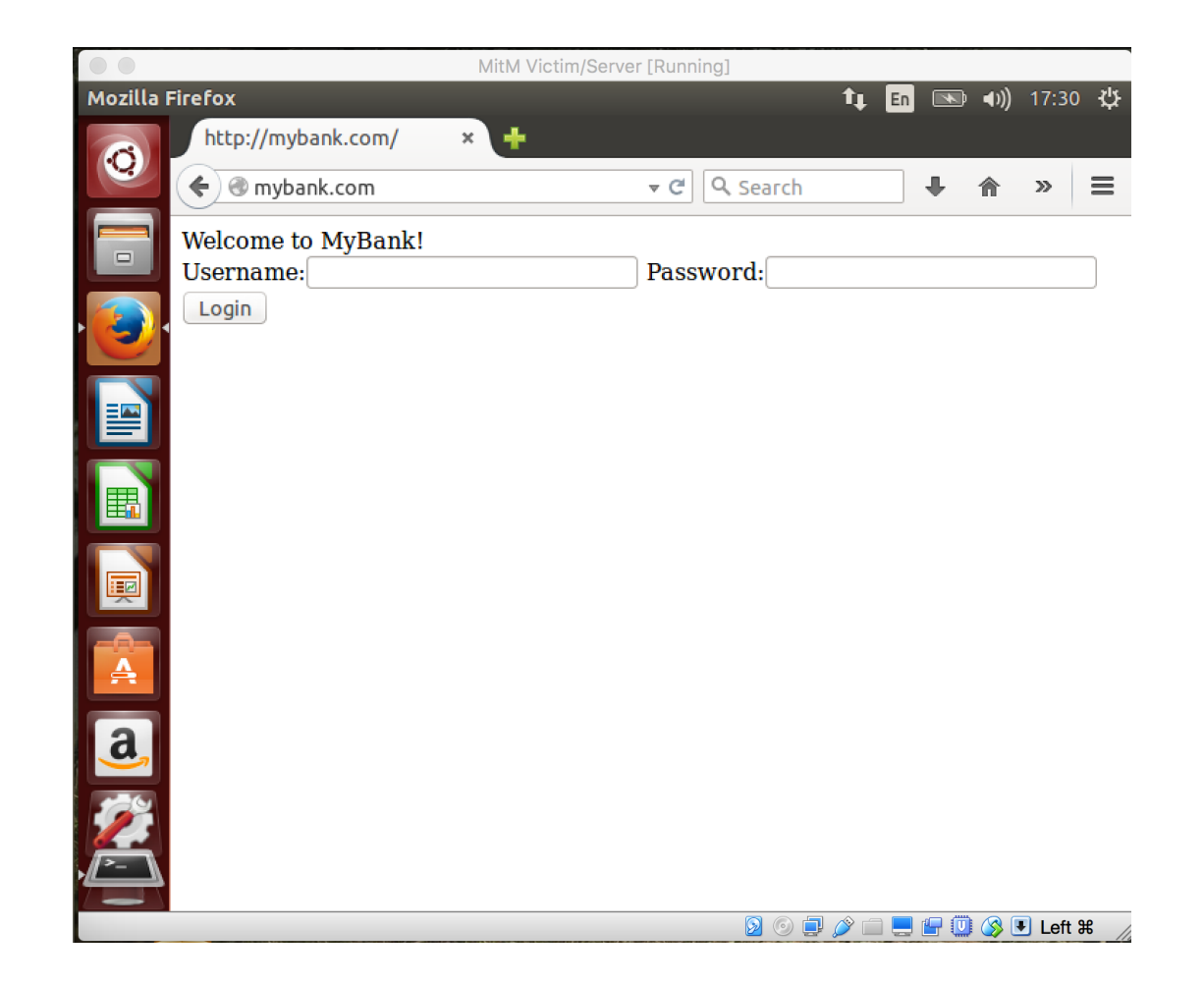

# HTTP MitM passive attack  $-$  Step 3

- Open the Attacker virtual machine
- Check details of the HTTP POST request to mybank.com and its response (including credentials)

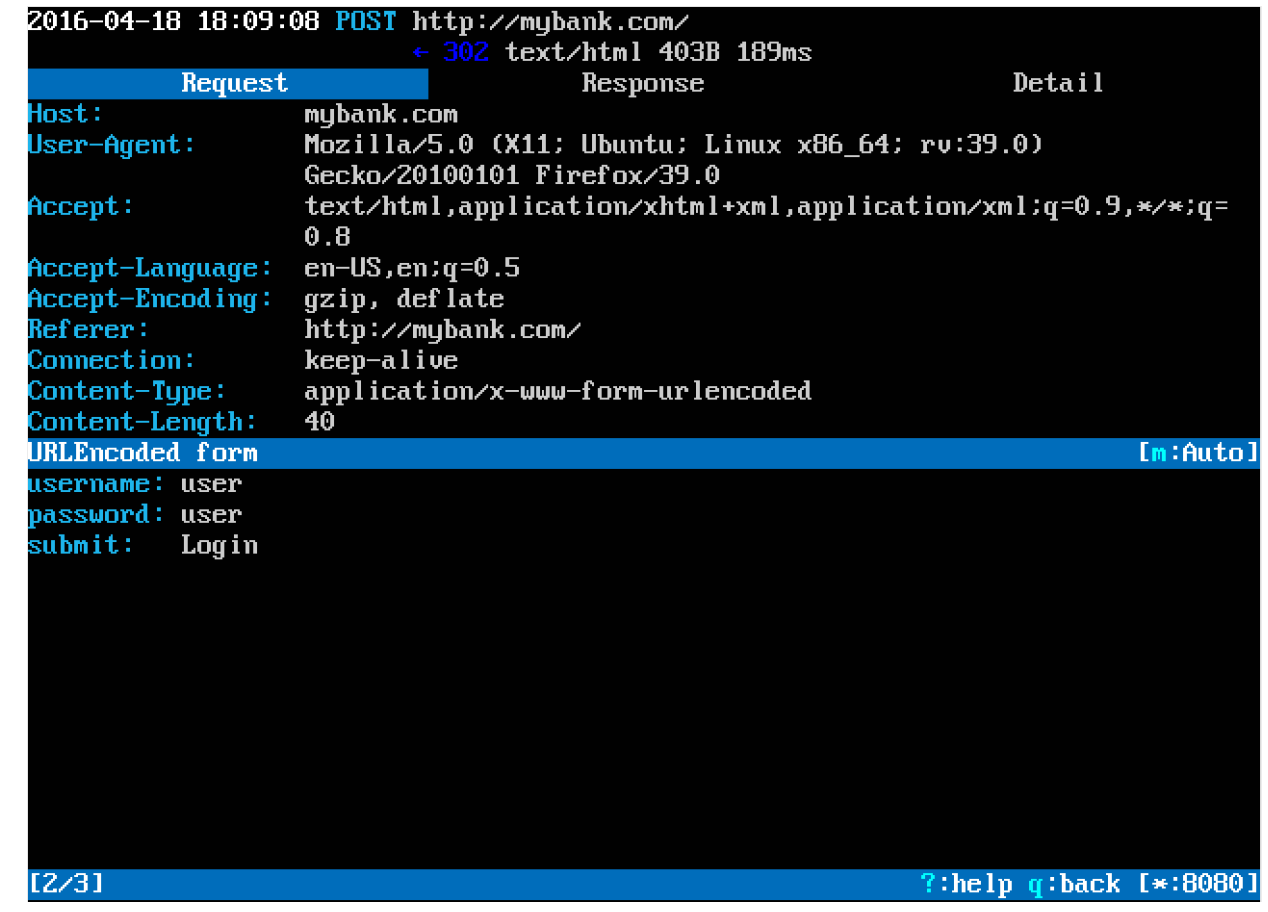

## Section 3 – HTTPS MitM

- Introduction and configuration
- HTTP MitM
- HTTPS MitM
	- Problem
	- sslstrip
	- Certificate forgery
- Defenses

#### HTTPS MitM – Problem

- Encrypted protocol -> no trivial MitM possible
- Authenticated protocol -> no TLS termination possible

![](_page_12_Figure_3.jpeg)

#### HTTPS MitM – Demonstration

#### • Visit **https://**ssl.mybank.com with and without proxy (Compare)

![](_page_13_Picture_41.jpeg)

### Section 3 – Phase 2

- Introduction and configuration
- HTTP MitM
- HTTPS MitM
	- Problem
	- sslstrip
		- Active attack
	- Certificate forgery
- Defenses

#### HTTPS MitM – sslstrip

- **Problem**: HTTPS is regularly negotiated over HTTP
	- HTTP 30X redirects
	- Client-side redirect (JavaScript, meta-refresh, ...)
	- Form action location
	- Links
- HTTP can be intercepted and manipulated to prevent establishment of **encrypted** connections

#### $HTTPS$  MitM – sslstrip – Step 1

- Open the attacker virtual machine
- Stop mitmproxy by typing:
	- q
	- y
- Type  $cd \sim /m$ itmproxy/ (Tilde: Alt Gr +)
	- You should see sslstrip.py by typing  $\text{ls}$
	- Start mitmproxy with sslstrip:
		- mitmproxy -s sslstrip.py

# HTTPS MitM – sslstrip – Step 2 $(1)$

- Open the Victim virtual machine
- Open the browser, deactivate the proxy
- Visit ssl.mybank.com
- Check the source code using Firefox inspector (right click -> Inspect element)
- Activate the proxy, refresh the page, and compare the source code
- Log in using known credentials
- **HTTPS redirect does not happen**
- The website is served in HTTP
- **User will observe no error in the browser**

# HTTPS MitM – sslstrip – Step 2 $(2)$

![](_page_18_Picture_27.jpeg)

### Section 3 – Phase 2

- Introduction and configuration
- HTTP MitM
- HTTPS MitM
	- Problem
	- sslstrip
		- Active attack
	- Certificate forgery
- Defenses

#### $HTTPS$  MitM – Active Attack – Step 1

- Open the attacker virtual machine
- Press i
- Type  $\sim q$  |  $\sim s$  and press Enter to activate interception for all requests and all responses

#### $HTTPS$  MitM – Active Attack – Step 2

- Open Victim virtual machine
- Open the browser
- You should still be logged in to ssl.mybank.com
- Click "Wire transfer"
- Accept the request and the response by pressing a twice on the attacker machine

#### HTTPS MitM – Active Attack – Step 3

• Perform transfer of 10€ to account IT000000000

![](_page_22_Picture_34.jpeg)

# HTTPS MitM – Active Attack – Step 4  $(1)$

- Open the intercepted request and manipulate it
	- On the request tab press  $\in$
	- Press  $r$  afterwards, editor opens

![](_page_23_Picture_56.jpeg)

2016-04-19 13:20:04 POST I

# HTTPS MitM – Active Attack – Step 4  $(2)$

- Manipulate the request as to transfer 500€ to account IT5555555555
	- Replace account IT0000000000 by IT55555555555
	- Replace amount by 500
	- Press CTRI + X to exit
	- Save changes ( $\vee$ ) to default file

![](_page_24_Picture_6.jpeg)

## HTTPS MitM – Active Attack – Step 5  $(1)$

- Press  $a$  to accept the manipulated request
- Press  $Tab$  to go to the response tab
- On the response tab, press  $e$
- Press  $r$ , editor opens

![](_page_25_Picture_76.jpeg)

# HTTPS MitM – Active Attack – Step 5  $(2)$

- Deceive the user
	- Replace account IT55555555555 by IT0000000000
	- Replace amount by original amount (default 10)
	- Press CTRL+X to exit,
	- Save changes ( $\vee$ ) to default file
	- Accept the response by pressing a
	- Press  $q$  to leave the detail view
- Press  $\pm$ , delete the current intercept filter and press Enter

![](_page_26_Picture_106.jpeg)

# HTTPS MitM – Active Attack – Step 5  $(3)$

![](_page_27_Picture_25.jpeg)

#### Section 3 – Phase 3

- Introduction and configuration
- HTTP MitM
- HTTPS MitM
	- Problem
	- sslstrip
	- Certificate forgery
- Defenses

# HTTPS MitM – Certificate forgery  $(1)$

#### • What is a signature?

• The signature proves the authenticity of the certificate

Q☆ 二四日十 A https://www.google.it/?gfe\_rd=cr&ei=TM4XV8TIIdOo8wf4k4ngAQ Certificate  $\times$ 医山 Elements Console Sources Network Timeline Security >> General Details Certification Path Security Overview **D** Overview **Certificate Information**  $= 0$  $\ddot{\mathbf{a}}$ Main Origin This certificate is intended for the following purpose(s): . Ensures the identity of a remote computer Reload to view details . Proves your identity to a remote computer This page is secure (valid HTTPS).  $-1.3.6.1.4.1.11129.2.5.1$ Valid Certificate The connection to this site is using a valid, trusted server certificate. Issued to: \*.google.com View certificate Issued by: Google Internet Authority G2 Secure TLS connection The connection to this site is using a strong protoc Valid from 4/7/2016 to 6/30/2016 version and cipher suite. Google S Secure Resources Issuer Statement All resources on this page are served securely.

# $HTTPS$  MitM – Certificate forgery  $(2)$

- Authentic certificate
	- If the certificate authority's signature is in your computer
- Forged certificate
	- Unknown signer -> error in your browser
- Am I secure if I don't see the error?
	- Rogue CA might be listed as trustworthy by your computer
		- Lenovo Superfish example from class
- We do the same here and install the certificate authority manually

# HTTPS MitM – Certificate forgery – Step  $1(1)$

- Open the victim virtual machine
- Open the browser
- Make sure the proxy is set
- Open mitm.it
- Choose "other"
- Check the first box and click ok

# HTTPS MitM – Certificate forgery – Step  $1$  (2)

![](_page_32_Picture_26.jpeg)

# $HTTPS$  MitM – Certificate forgery – Step 2

- Recall the earlier error message when visiting https://ssl.mybank.com while using the proxy
- Visit **https://**ssl.mybank.com again while the proxy is active

![](_page_33_Picture_57.jpeg)

### Section 4 - Defenses

- Introduction and configuration
- HTTP MitM
- HTTPS MitM
- Defenses

# HTTP Strict Transport Security (HSTS)

- HTTP header codified in RFC 6797 (Nov 2012)
- "TLS Supercookie"
- Based on Trust-on-First-Use model
	- User visits HTTPS website
	- Server responds with HSTS header, indicating a time period
	- Browser stores this information and will reject all non-HTTPS connections to this domain
- Browser preload possible

# HTTP Public Key Pinning

- HTTP header codified in RFC 7469 (Apr 2015)
- Also called Certificate Pinning
- Based on Trust-on-First-Use model
	- User visits HTTPS website
	- Server responds with HPKP header, indicating
		- the SHA-256 hash of its public key,
		- the SHA-256 hash of a backup public key,
		- a time period
	- Browser stores this information and will reject all HTTPS connections to this domain if the presented public key does not match
- Browser preload for popular websites

# …and of course

- Don't trust unknown hotspots
- Certainly don't trust unknown certificates
- There's no way you're going to trust an unknown Certification Authority
	- …right?

![](_page_37_Picture_51.jpeg)

## References

- TLS: RFC 5246 (https://tools.ietf.org/html/rfc5246)
- HSTS: RFC 6797 (https://tools.ietf.org/html/rfc6797)
- HPKP: RFC 7469 (https://tools.ietf.org/html/rfc7469)
- sslstrip: native software (https://moxie.org/software/sslstrip/) and original Blackhat talk (https://www.youtube.com/watch?v=MFol6IMbZ7Y), both by Moxie Marlinspike
- mitmproxy: https://mitmproxy.org/